# **Nebraska Department of Education Office of Nutrition Services**

SNP Claim Entry Hints & Tips (6/1/22)

- 1. Begin by logging into the CNP [System.](https://nutrition.education.ne.gov/Splash.aspx)
- 2. To submit SNP claims, click Year from the menu of options across the top and then select 2022-2023. It should default to current School Year (2022-2023).

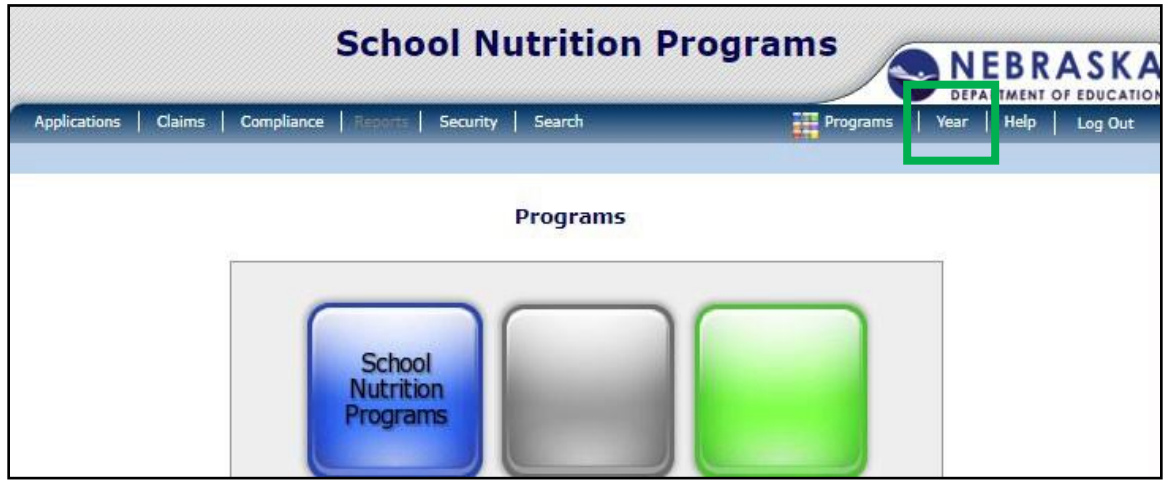

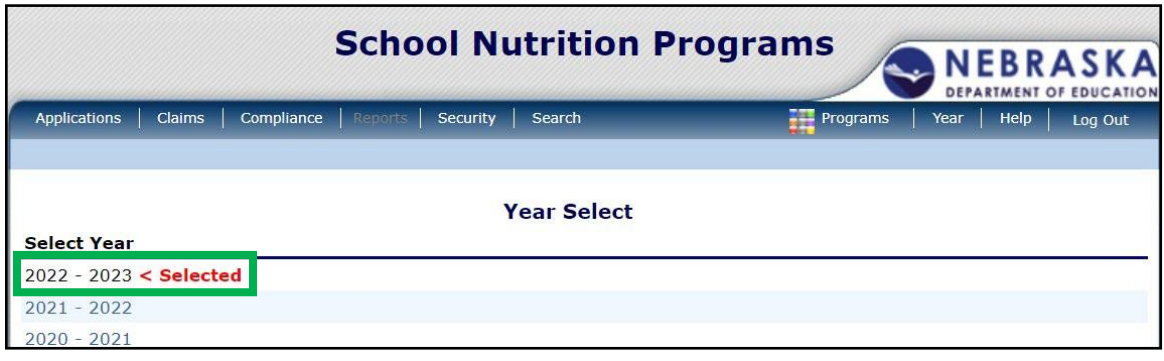

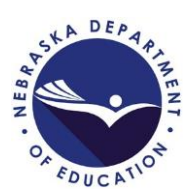

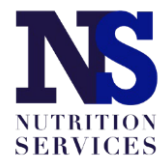

3. Once you have selected the correct year, choose "Claims" from the menu of options across the top. Then click on "Claim – SNP" under Item.

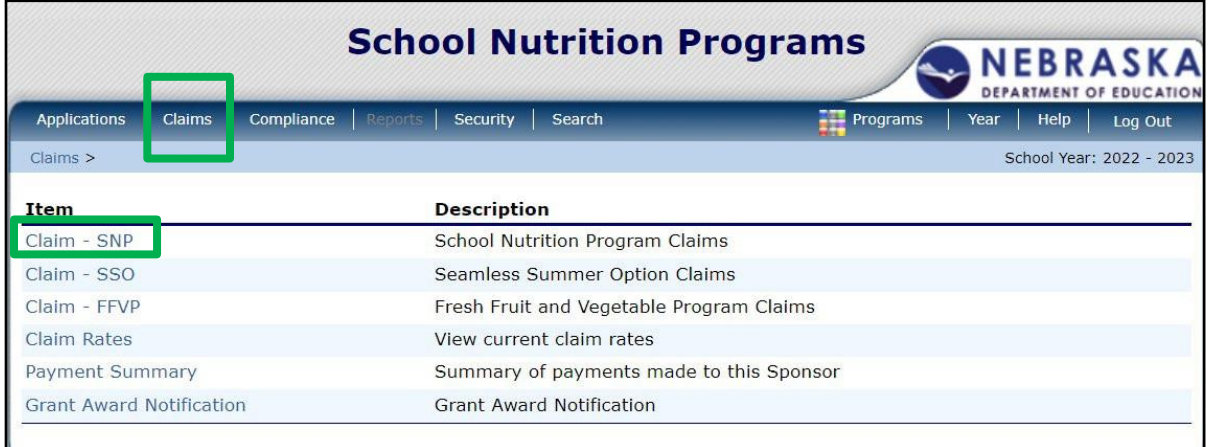

4. Select the Month for which you want to submit a claim.

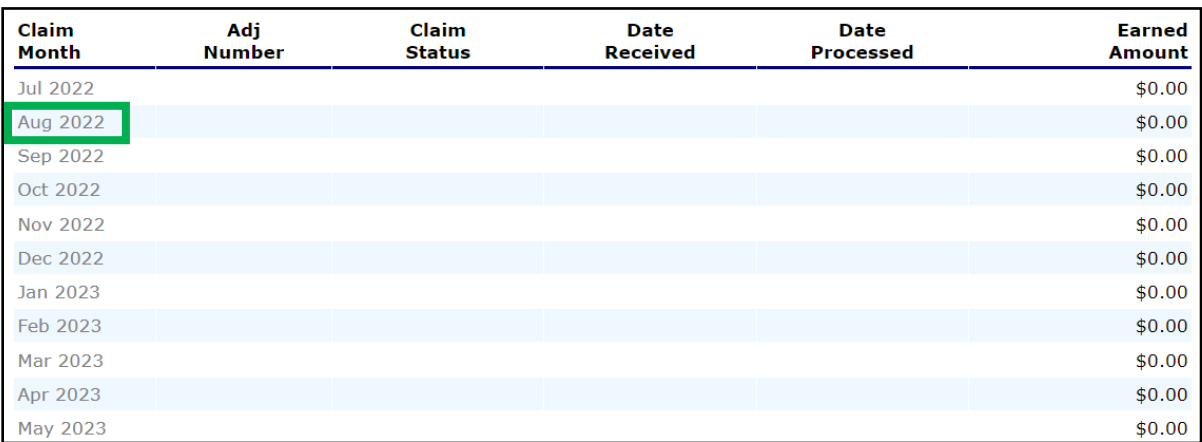

5. Click on the red "Add Original Claim" button.

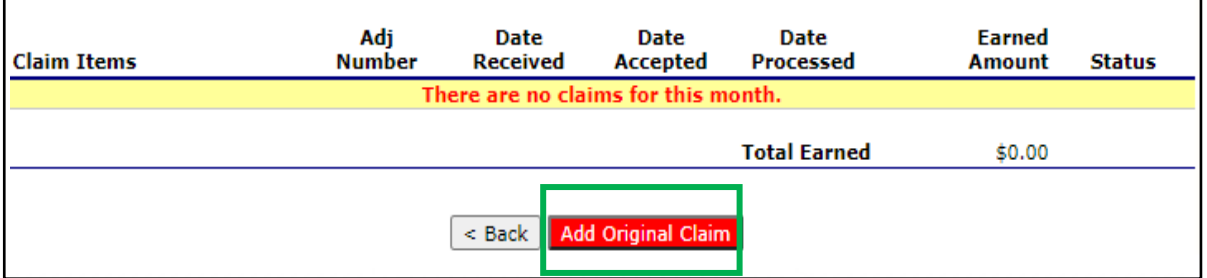

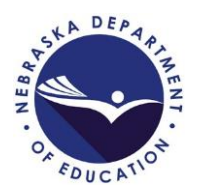

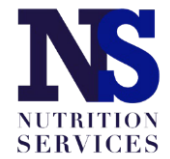

6. Select "Add" next to the site for which you want to submit a claim. Each site will have its own SNP monthly claim.

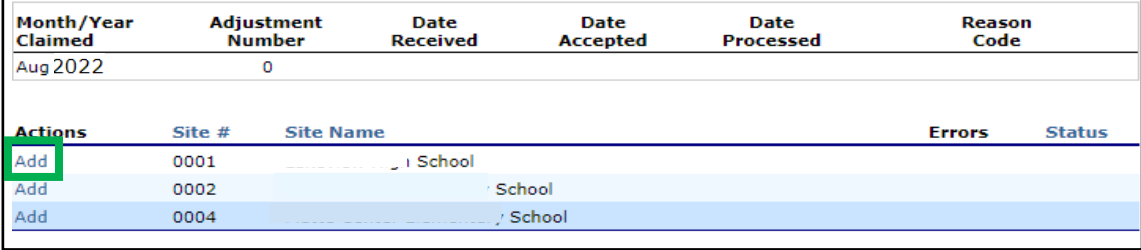

**Note: The claims screen will show the meal types indicated in the SNP site application with allowable meal combinations as follows:**

- **Breakfast and Lunch**
- **Breakfast and Lunch + Afterschool Care Program (snack)**
- **Lunch and Afterschool Care Program (snack)**
- **Lunch only**

7. Follow the claim entry instructions for each piece of claim information below.

G1. Enter the Number of Children Approved for Free Meals.

G2. Enter the Number of Children Approved for Reduced Price Meals.

G3. Enter the Number of Children Approved for Paid Meals.

G4. Enter the Number of Enrolled Children.

G5. Enter the Attendance Factor Percentage. To calculate this, divide this month's Average Daily Attendance (the average number of students in attendance during the claim month) by Number of Enrolled Students. For example, if a site's ADA for the month is 406 and the Number of Enrolled Children is 420, the Attendance Factor Percentage would be  $96.7$  (406  $\div$  420).

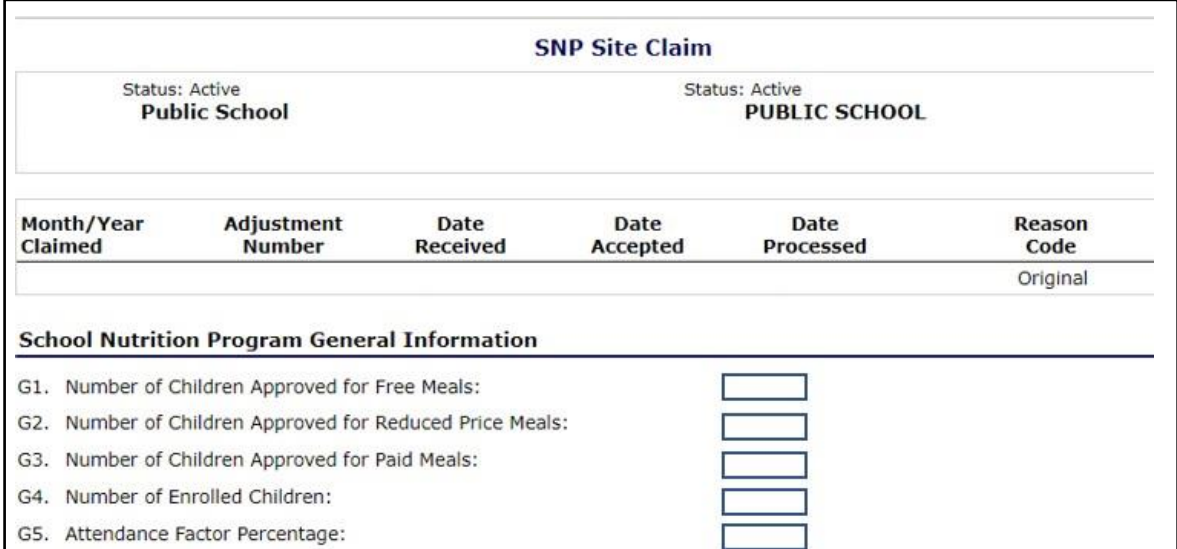

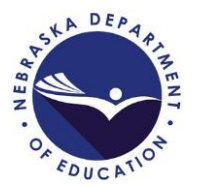

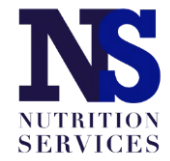

8. Follow the claim entry instructions for each piece of claim information below.

L1. Enter the Number of Operating Days. This is the number of meal service days in the claim month.

L2. Enter the Average Daily Attendance. This is the total of daily attendance for the month divided by the number of days in the month. Round up to the next whole number (e.g., 102.25 would be rounded to 103).

L3a. Enter the number of reimbursable free lunches served to enrolled students for the claim month.

L3b. Enter the number of reimbursable reduced price lunches served to enrolled students for the claim month.

L3c. Enter the number of reimbursable paid lunches served to enrolled students for the claim month.

L3d. **This number will automatically populate.**

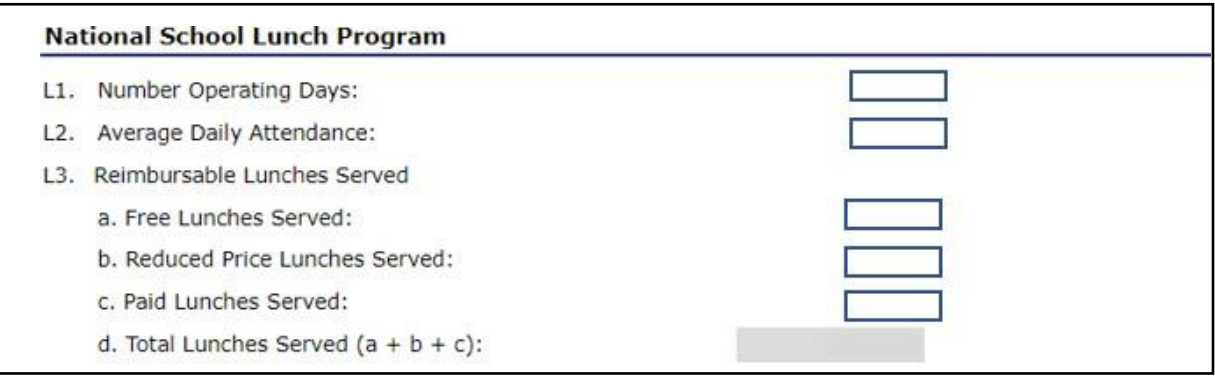

**If your site(s) only operate the National School Lunch Program, proceed to step 11.**

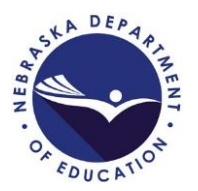

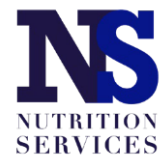

If your site operates the School Breakfast Program and/or the Afterschool Care Program, complete steps 9 and 10, respectfully.

9. If your site operates the School Breakfast Program, follow the claim entry instructions for each piece of claim information below.

N1. Enter the Number of Operating Days. This is the number of meal service days in the claim month.

N2. Enter the Average Daily Attendance. This is the total of daily attendance for the month divided by the number of days in the month. Round up to the next whole number (e.g., 102.25 would be rounded to 103).

N3a. Enter the number of reimbursable free breakfasts served to enrolled students for the claim month.

N3b. Enter the number of reimbursable reduced price breakfasts served to enrolled students for the claim month.

N3c. Enter the number of reimbursable paid breakfasts served to enrolled students for the claim month.

## N3d. **This number will automatically populate.**

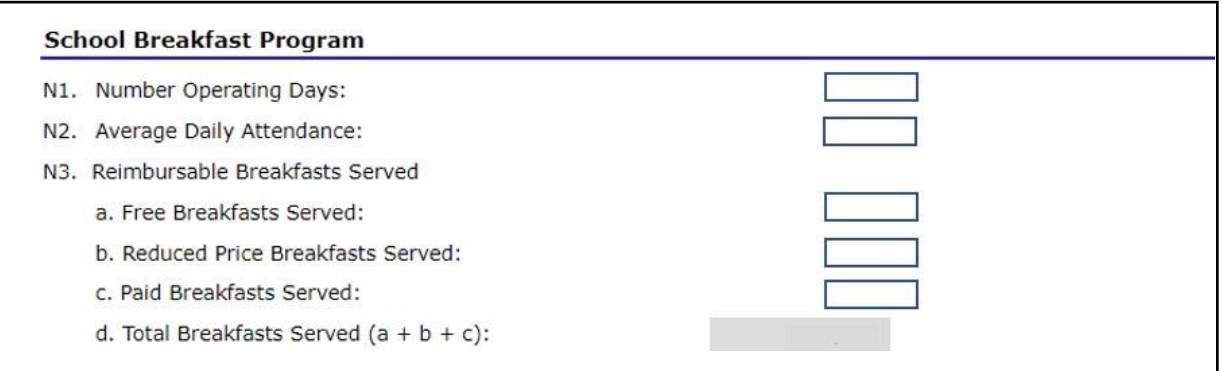

# **If your site(s) only operates the National School Lunch Program and School Breakfast Program, proceed to step 11.**

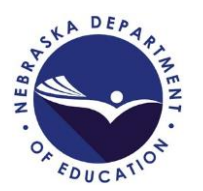

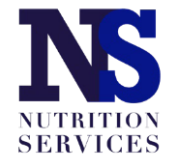

10. If your site operates the Afterschool Care Program (snack), follow the claim entry instructions for each piece of claim information below. Different information will be requested depending on whether the site is Non-Area Eligible or Area Eligible.

#### **Non-Area Eligible**

A1. Enter the Number of Children Approved for Free Snacks.

A2. Enter the Number of Children Approved for Reduced Snacks.

A3. Enter the Number of Children Approved for Paid Snacks.

A4. Enter the Number of Enrolled Children. This is the total number of children enrolled in Afterschool Care Program at this site.

A5. Enter the Number of Operating Days. This is the number of meal service days in the claim month.

A6. Enter the Average Daily Attendance. This is the total of daily attendance for the month divided by the number of days in the month. Round up to the next whole number (e.g., 102.25 would be rounded to 103).

A7a. Enter the number of reimbursable free snacks served to enrolled students for the claim month.

A7b. Enter the number of reimbursable reduced price snacks served to enrolled students for the claim month.

A7c. Enter the number of reimbursable paid snacks served to enrolled students for the claim month.

## A7d. **This number will automatically populate.**

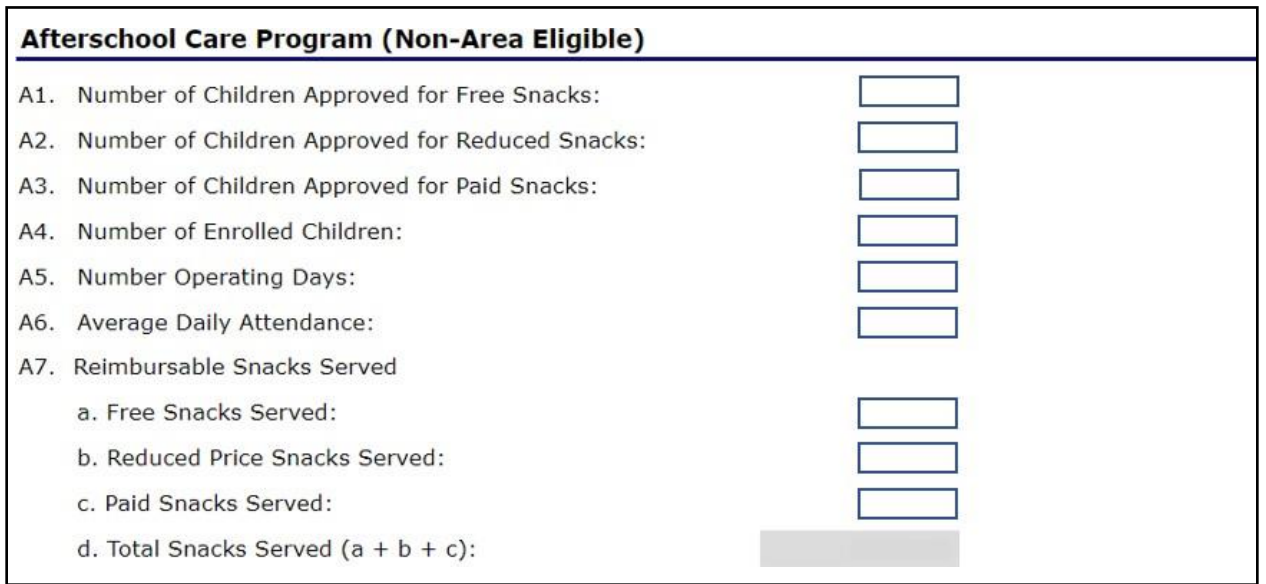

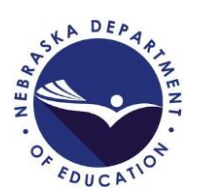

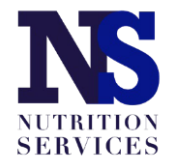

#### **Area Eligible**

A1. Enter the Number of Children Approved for Free Snacks. This is the total number of children enrolled in Afterschool Care Program at this site.

A2. Enter the Number of Operating Days. This is the number of meal service days in the claim month.

A3. Enter the Average Daily Attendance. This is the total of daily attendance for the month divided by the number of days in the month. Round up to the next whole number (e.g., 102.25 would be rounded to 103).

A4a. Enter the number of reimbursable free snacks served to enrolled students for the claim month.

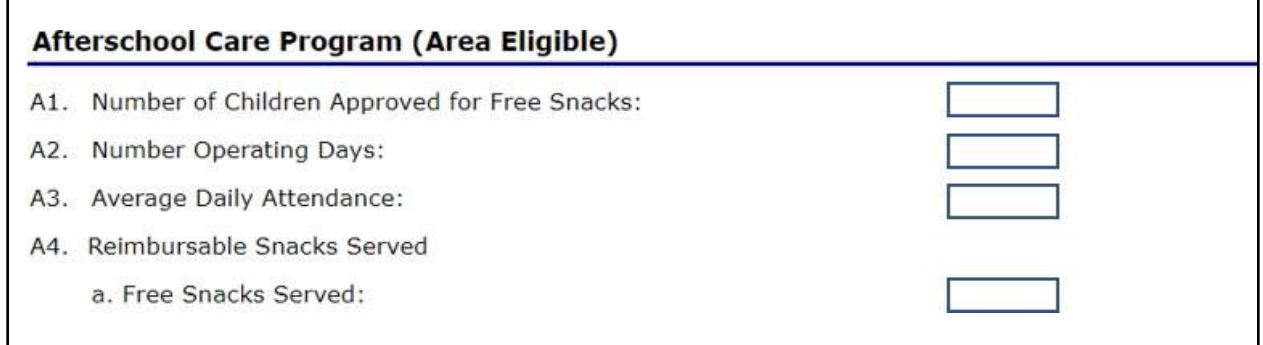

#### 11. When finished click the red "Save" button at the bottom.

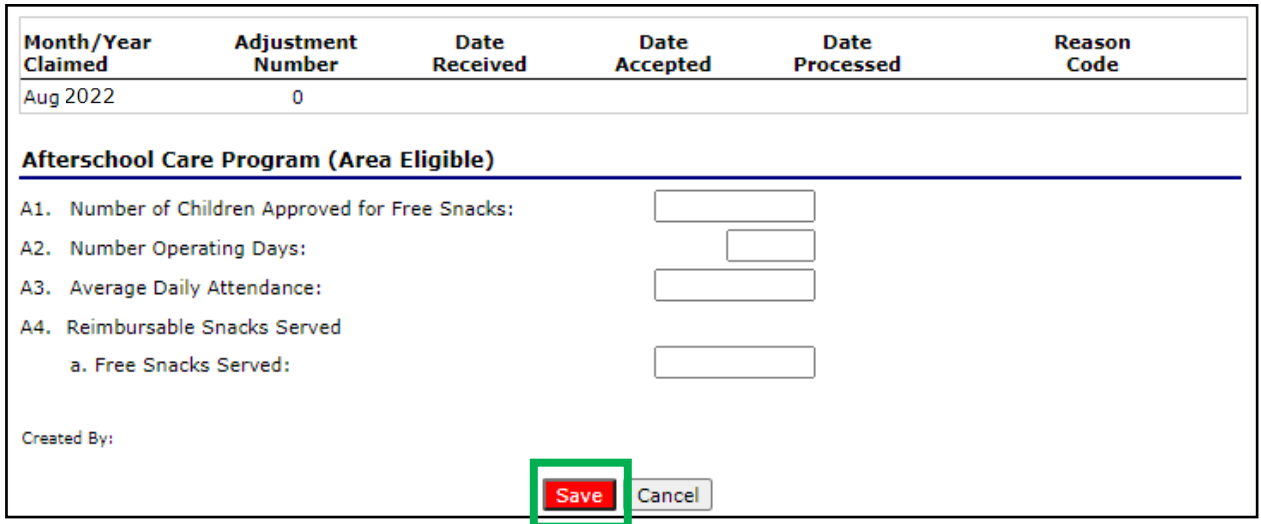

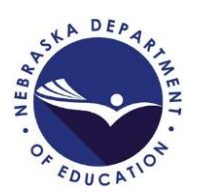

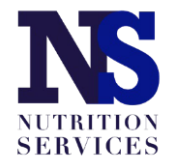

12. Repeat these steps for each site operated during the claim month. When all site claims have been entered, click the red "Continue" button at the bottom of the list of sites.

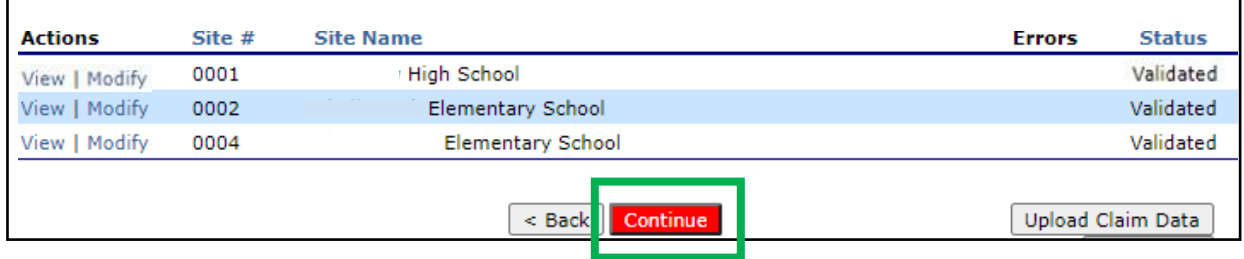

13. You will be taken to a claim summary page where you will mark the certification box at the bottom of the page and then click the red "Submit for Payment" button.

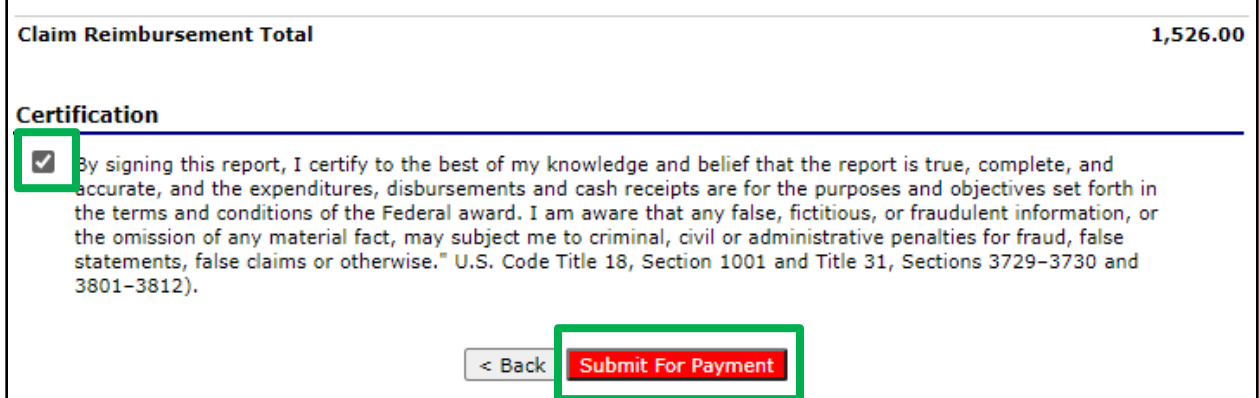

14. Once submitted, a confirmation page will display. Click "Finished".

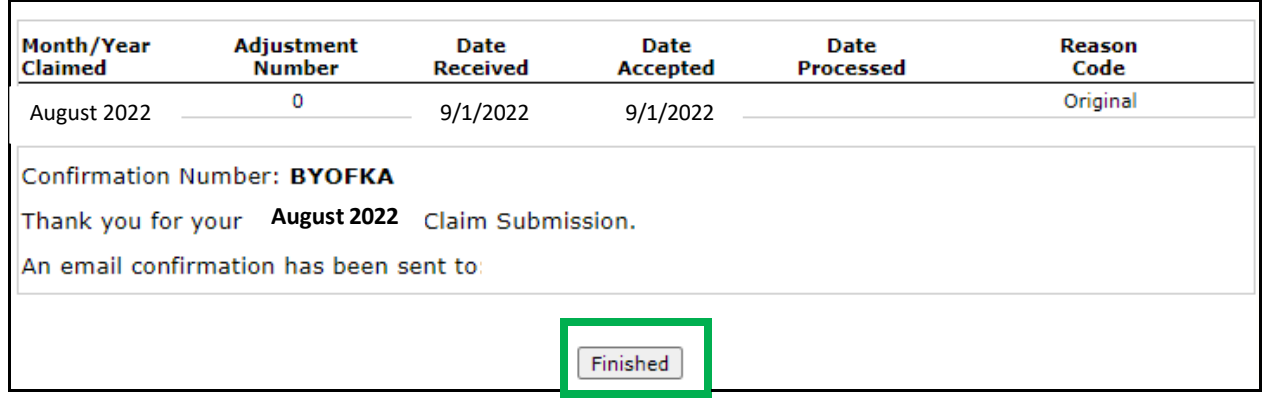

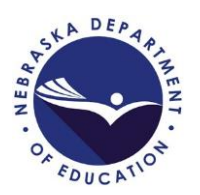

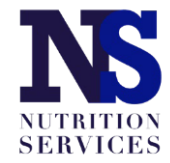

#### Claims for Reimbursement Due Dates and Claim Payment Dates

Important Reminders:

- Claims can be submitted any time after the final meal/snack of the month has been served for the claim month.
- Claims are typically processed and paid once per month.
- In order to ensure timely payment of your claim, familiarize yourself with the charts below which show submission, payment and the final cutoff dates for claims.
- Every month reconcile claim payments with your bank statement.
- Please note that payment dates that fall on weekends or holidays will be shifted to the following business day.
- Claim Status in CNP must show as "ACCEPTED" in order to be paid. If Claim Status shows as "Validated" or "Pending" this means that the claim has not been submitted for payment. Return to CNP to complete the certification step required to submit the claim.
- A claim in "ACCEPTED" status can be modified, but will need to be resubmitted after changes have been made. Note: If you click MODIFY after a claim has been accepted, the claim must be resubmitted even if no changes were made.

To receive reimbursement funds by EFT, complete and submit the [ACH Enrollment Form.](https://www.education.ne.gov/wp-content/uploads/2019/02/ACH-W9_Fillable.pdf)

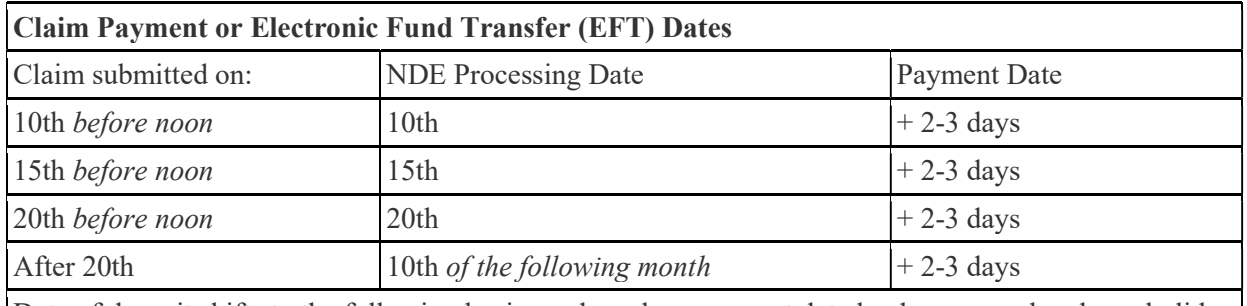

Date of deposit shifts to the following business day when payment date lands on a weekend or a holiday

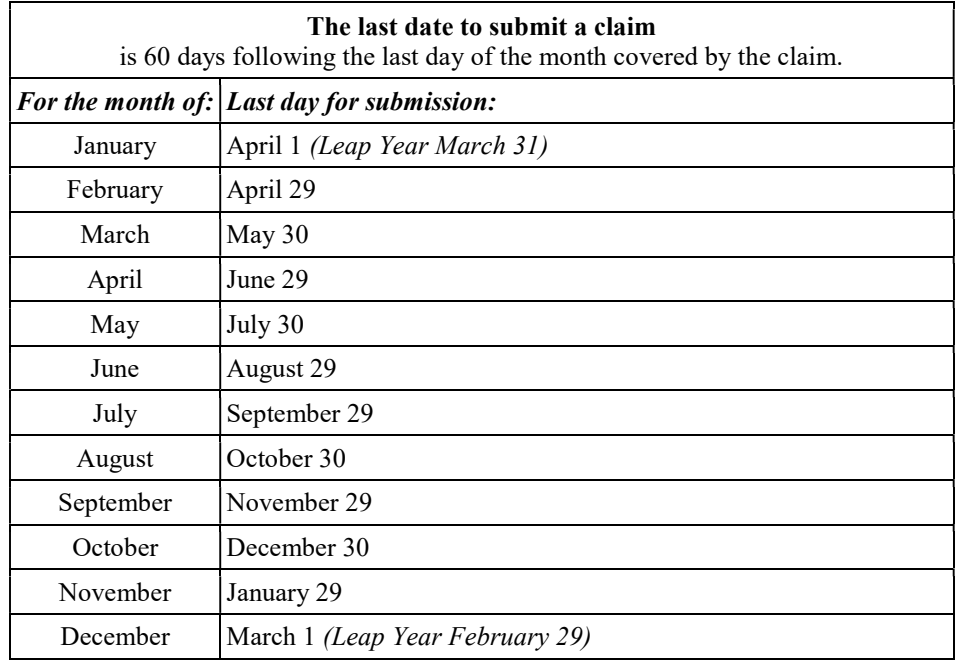